# CA Agile Vision™

## Manuel d'intégration d'Agile Vision Spring 2010

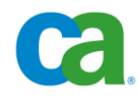

La présente documentation ainsi que tout programme d'aide informatique y afférant (ci-après nommés "Documentation") vous sont exclusivement fournis à titre d'information et peuvent être à tout moment modifiés ou retirés par CA.

La présente Documentation ne peut être copiée, transférée, reproduite, divulguée, modifiée ou dupliquée, en tout ou partie, sans autorisation préalable et écrite de CA. La présente Documentation est confidentielle et demeure la propriété exclusive de CA. Elle ne peut pas être utilisée ou divulguée, sauf si un autre accord de confidentialité entre vous et CA stipule le contraire.

Nonobstant ce qui précède, si vous êtes titulaire de la licence du ou des produits logiciels décrits dans la Documentation, vous pourrez imprimer un nombre raisonnable de copies de la Documentation relative à ces logiciels pour une utilisation interne par vous-même et par vos employés, à condition que les mentions et légendes de copyright de CA figurent sur chaque copie.

Le droit de réaliser des copies de la Documentation est limité à la période pendant laquelle la licence applicable du logiciel demeure pleinement effective. Dans l'hypothèse où le contrat de licence prendrait fin, pour quelque raison que ce soit, vous devrez renvoyer à CA les copies effectuées ou certifier par écrit que toutes les copies partielles ou complètes de la Documentation ont été retournées à CA ou qu'elles ont bien été détruites.

SOUS RESERVE DES DISPOSITIONS PREVUES PAR LA LOI APPLICABLE, CA FOURNIT LA PRESENTE DOCUMENTATION "TELLE QUELLE" SANS AUCUNE GARANTIE, EXPRESSE OU IMPLICITE, NOTAMMENT AUCUNE GARANTIE DE LA QUALITE MARCHANDE, D'UNE QUELCONQUE ADEQUATION A UN USAGE PARTICULIER OU DE NON-INFRACTION. EN AUCUN CAS, CA NE POURRA ETRE TENU POUR RESPONSABLE EN CAS DE PERTE OU DE DOMMAGE, DIRECT OU INDIRECT, SUBI PAR L'UTILISATEUR FINAL OU PAR UN TIERS, ET RESULTANT DE L'UTILISATION DE CETTE DOCUMENTATION, NOTAMMENT TOUTE PERTE DE PROFITS OU D'INVESTISSEMENTS, INTERRUPTION D'ACTIVITE, PERTE DE DONNEES OU DE CLIENTS, ET CE MEME DANS L'HYPOTHESE OU CA AURAIT ETE EXPRESSEMENT INFORME DE LA POSSIBILITE DE LA SURVENANCE DE TELS DOMMAGES OU PERTES.

L'utilisation de tout produit logiciel mentionné dans la Documentation est régie par le contrat de licence applicable, ce dernier n'étant en aucun cas modifié par les termes de la présente.

CA est le fabricant de la présente Documentation.

La présente Documentation étant éditée par une société américaine, vous êtes tenu de vous conformer aux lois en vigueur du Gouvernement des Etats-Unis et de la République française sur le contrôle des exportations des biens à double usage et aux autres réglementations applicables et ne pouvez pas exporter ou réexporter la documentation en violation de ces lois ou de toute autre réglementation éventuellement applicable au sein de l'Union Européenne.

Copyright © 2010 CA. Tous droits réservés. Tous les noms et marques déposées, dénominations commerciales, ainsi que tous les logos référencés dans le présent document demeurent la propriété de leurs détenteurs respectifs.

## **Support**

Les types suivants de support sont disponibles pour les clients de CA Agile Vision :

#### **Support de CA Agile Vision Team Edition**

CA met à la disposition de la [communauté d'utilisateurs CA](https://communities.ca.com/web/agile-vision-global-user-community/welcome) un forum en ligne indépendant vous permettant d'accéder à des informations sur Agile Vision, de poser des questions et de partager votre expérience avec d'autres utilisateurs.

Le support par courriel ou par téléphone n'est pas pris en charge. Nous ne garantissons aucunement que les problèmes signalés sur le forum de la communauté seront suivis par le service de support technique de CA.

Si vous avez des commentaires ou des questions sur la documentation de produit CA, vous pouvez soumettre vos questions ou vos commentaires sur le forum en ligne de la communauté d'utilisateurs CA.

#### **Support de CA Agile Vision Enterprise Edition**

Pour plus d'informations sur les produits CA pour indépendants ou pour petites ou grandes entreprises, visitez la page<http://www.ca.com/worldwide> et profitez de ce qui suit.

- Informations de contact en ligne et par téléphone de nos services de support technique et clientèle
- Informations sur les communautés d'utilisateurs et les forums
- Téléchargement de produits et de documentation
- Politique et instructions relatives au service de support de CA
- Autres ressources utiles pour votre produit

#### **Commentaires**

Pour soumettre vos questions et suggestions sur la documentation de CA, envoyez un message à [techpubs@ca.com.](mailto:techpubs@ca.com)

Si vous souhaitez réagir sur la documentation des produits CA, vous pouvez remplir notre [enquête utilisateur,](http://www.ca.com/docs) également disponible sur le site de support de CA : [http://www.ca.com/worldwide.](http://www.ca.com/docs) Les clients de CA Agile Vision Enterprise Edition peuvent bénéficier d'une assistance technique complète. Pour plus d'informations, contactez le [support technique de CA.](http://www.ca.com/worldwide)

## **Table des matières**

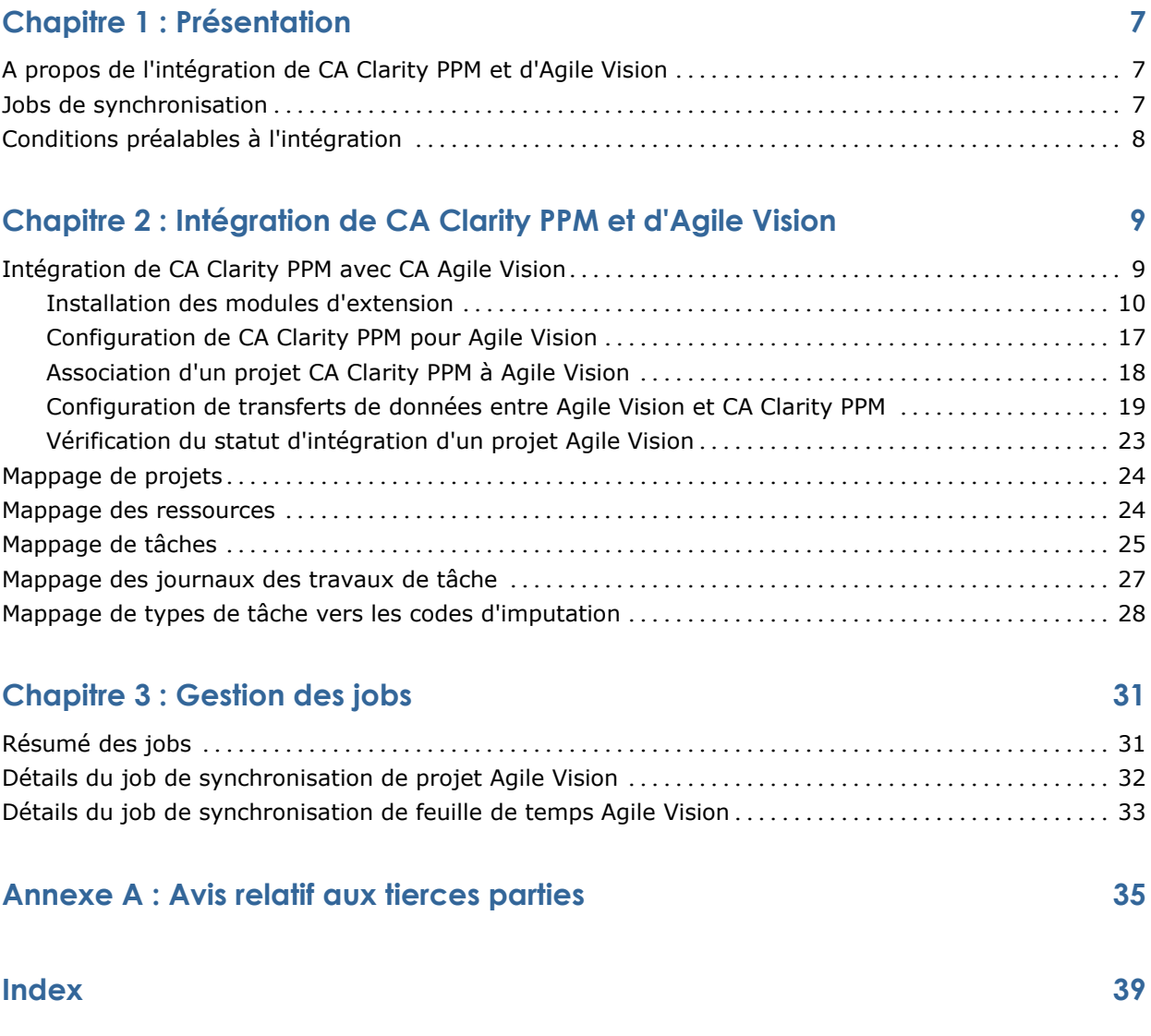

## **Chapitre 1 : Présentation**

Ce chapitre traite des sujets suivants :

[A propos de l'intégration de CA Clarity PPM et d'Agile Vision](#page-6-0) (page [7\)](#page-6-0) [Jobs de synchronisation](#page-6-1) (page [7\)](#page-6-1) [Conditions préalables à l'intégration](#page-7-0) (page [8\)](#page-7-0)

## <span id="page-6-0"></span>**A propos de l'intégration de CA Clarity PPM et d'Agile Vision**

L'intégration de Agile Vision à CA Clarity PPM offre les avantages suivants :

- Obligation de gouvernance de la part des chefs de projets et flexibilité et agilité pour les membres de l'équipe.
- Liberté et visibilité dans la gestion des projets et des ressources Agile d'un département informatique.

Grâce à cette intégration, les directeurs de produit Agile Vision et les responsables de produit CA Clarity PPM peuvent effectuer les opérations suivantes :

- Création et gestion de projets et de ressources Agile Vision dans CA Clarity PPM
- Affichage des tâches Agile Vision dans l'organigramme des tâches CA Clarity PPM et génération de rapports de la même façon que dans les projets traditionnels
- Remplissage automatique des feuilles de temps CA Clarity PPM à partir des journaux de travaux de tâche Agile Vision (saisie unique du temps par les utilisateurs dans Agile Vision)

## <span id="page-6-1"></span>**Jobs de synchronisation**

Les jobs de synchronisation suivants sont disponibles pour le transfert d'informations entre CA Clarity PPM et Agile Vision.

- Job de synchronisation de projet Agile Vision : ce job synchronise les informations concernant les projets et les ressources de CA Clarity PPM à Agile Vision. Il utilise également des sprints, des user stories et des tâches Agile Vision pour créer l'organigramme des tâches de projet dans CA Clarity PPM.
- Job de synchronisation de feuille de temps Agile Vision : ce job utilise des journaux des travaux de tâche dans Agile Vision pour remplir les feuilles de temps pour les ressources correspondantes dans CA Clarity PPM.

## <span id="page-7-0"></span>**Conditions préalables à l'intégration**

Pour intégrer CA Clarity PPM à Agile Vision, installez le module d'extension CA Clarity Agile Enterprise. Pour pouvoir installer le module d'extension, vérifiez que les conditions suivantes sont remplies :

- CA Clarity PPM v12.0.6 est installé.
- Vous possédez une licence pour Agile Vision Enterprise Edition.

## **Chapitre 2 : Intégration de CA Clarity PPM et d'Agile Vision**

Ce chapitre traite des sujets suivants :

[Intégration de CA Clarity PPM avec CA Agile Vision](#page-8-0) (page [9\)](#page-8-0) [Mappage de projets](#page-23-0) (page [24\)](#page-23-0) [Mappage des ressources](#page-23-1) (page [24\)](#page-23-1) [Mappage de tâches](#page-24-0) (page [25\)](#page-24-0) [Mappage des journaux des travaux de tâche](#page-26-0) (page [27\)](#page-26-0) [Mappage de types de tâche vers les codes d'imputation](#page-27-0) (page [28\)](#page-27-0)

## <span id="page-8-0"></span>**Intégration de CA Clarity PPM avec CA Agile Vision**

Pour activer Agile Vision et CA Clarity PPM afin de partager des données, procédez comme suit :

Administrateur :

- [Installation du module d'extension CA Clarity Agile Enterprise](#page-9-0) (page [10\)](#page-9-0)
- [Configuration de CA Clarity PPM pour Agile Vision](#page-16-0) (page [17\)](#page-16-0)

Chef de projets :

- [Association d'un projet CA Clarity PPM à Agile Vision](#page-17-0) (page [18\)](#page-17-0)
- Configuration des transferts de données entre Agile Vision et CA Clarity [PPM](#page-18-0) (page [19\)](#page-18-0)
- [Vérification du statut de l'intégration d'Agile Vision dans CA Clarity PPM](#page-22-0) (page [23\)](#page-22-0)

#### <span id="page-9-0"></span>**Installation des modules d'extension**

Cette section indique les étapes à suivre pour installer le module d'extension CA Clarity Agile Enterprise à partir d'un fichier .jar pour la liaison de projets CA Clarity PPM et Agile Vision. Réalisez ces étapes sur votre serveur d'applications CA Clarity. Vérifiez que vous disposez de la version appropriée de CA Clarity PPM avant d'installer le module d'extension.

**Important :** Si vous procédez à la mise à niveau d'une version antérieure de CA Clarity PPM, réinstallez le module d'extension correspondant à la version de CA Clarity PPM vers laquelle vous effectuez la mise à niveau. Effectuez les opérations ci-dessous pour toutes les instances de processus actives que le module d'extension met à jour, avant d'installer le module d'extension :

- Annulation de l'instance de processus
- Suppression de l'instance de processus
- Passage au mode Brouillon de la définition de processus.

**Remarque :** Pour plus d'informations sur la gestion des processus et des instances de processus, consultez le *Manuel d'administration de CA Clarity PPM*.

La procédure suivante détaille la méthode d'installation des modules d'extension sur votre serveur CA Clarity PPM :

- 1. [Téléchargement du fichier image .iso](#page-9-1) (page [10\)](#page-9-1)
- 2. [Extraction du fichier .jar](#page-11-0) (page [12\)](#page-11-0)
- 3. [Arrêt des services](#page-11-1) (page [12\)](#page-11-1)
- 4. [Installation du module d'extension](#page-13-0) (page [14\)](#page-13-0)
- 5. [Démarrage des services](#page-13-1) (page [14\)](#page-13-1)
- 6. (Pour les installations de modules d'extension existantes uniquement) [Application du module d'extension](#page-15-0) (page [16\)](#page-15-0)

#### <span id="page-9-1"></span>**Téléchargement du fichier image .iso**

Tous les modules d'extension sont livrés sous forme de fichiers image .iso. Le fichier image .iso contient un fichier .jar. Le fichier .jar contient les fichiers nécessaires à l'installation du module d'extension. Le programme d'installation met à jour l'installation de CA Clarity PPM avec les fichiers téléchargés.

Pour télécharger le fichier image.iso, rendez-vous à la page [support.ca.com](http://support.ca.com/) et téléchargez l'image .iso sur votre ordinateur ou bien sur un périphérique en réseau accessible depuis votre ordinateur.

#### **Montage de fichiers images .iso sous UNIX**

Sur de nombreuses plates-formes UNIX, vous pouvez utiliser le fichier image .iso directement via l'émulation de DVD fournie avec certains pilotes de DVD. Pour les systèmes Linux, vous pouvez utiliser l'image .iso en la montant sur le pilote du système de fichiers .iso.

Pour monter un fichier image .iso sous UNIX, ouvrez une invite de commande et entrez la commande suivante (ou similaire) : mount -t .iso9660 -o ro,loop,dev filename.iso /mnt/CAcd

Cette commande permet de monter le fichier image .iso (filename.iso) sur le point de montage /mnt/CAcd, et d'accéder ainsi au contenu du DVD via le répertoire /mnt/CAcd.

#### **Gravure des fichiers images .iso sur des DVD**

Les fichiers images .iso sont des images de DVD comportant des copies binaires exactes des DVD originaux. Selon la plateforme, vous pouvez utiliser ces fichiers pour créer des DVD de produits CA ou les utiliser dans leur format original.

Il vous faut un graveur de DVD et un logiciel de gravure pour recréer des DVD de produits CA. La plupart des applications d'élaboration de DVD acceptent un fichier image .iso préformaté et écrivent le contenu de l'image ISO sur un DVD. Cette étape génère une copie exacte du DVD du produit CA.

**Remarque :** Consultez la documentation qui accompagne votre graveur de DVD pour en savoir plus sur la façon de graver des fichiers images .iso sur des DVD.

**Remarque** : Ni Windows ni WinZip ne reconnaissent le format de fichier .iso. Pour accéder aux fichiers d'installation sous Windows, vous devez créer un DVD avec le fichier image .iso à l'aide d'un graveur de DVD, ou utiliser un programme logiciel tiers comme IsoBuster ou Undisker comme extracteur de fichiers images .iso. Si vous préférez ne pas créer de DVD, vous pouvez utiliser un programme extracteur .iso pour extraire les fichiers images .iso vers un système de fichiers local.

#### <span id="page-11-0"></span>**Extraction du fichier .jar**

Lorsque vous avez accès au fichier image .iso, extrayez le fichier .jar vers un dossier temporaire du serveur d'application Clarity de CA. De là, vous pourrez poursuivre l'installation.

Le fichier .jar contient les fichiers suivants :

#### **install.sh**

Script d'installation UNIX.

#### **install.bat**

Script d'installation Windows.

#### **install.xml**

Script d'installation Ant

#### **progiciel**

Répertoire des fichiers mis à jour.

#### **Outils**

Répertoire des fichiers de prise en charge.

#### **Pour extraire le fichier .jar vers un répertoire temporaire :**

1. Ouvrez une invite de commande et saisissez la commande suivante :

Pour Windows : jar -xvf <*nom\_fichier*>

Pour Unix : jar -xvf *<nom\_fichier>*

Ces commandes permettent d'extraire le contenu du fichier .jar à l'emplacement du fichier .jar.

2. Dans un environnement UNIX, saisissez la commande suivante : chmod +x install.sh

Elle garantit les privilèges d'exécution pour le script d'installation.

#### <span id="page-11-1"></span>**Arrêt des services**

Avant d'appliquer le module d'extension, vous devez arrêter les services Application CA Clarity (app) et Arrière-plan CA Clarity (bg). Une fois le module d'extension appliqué à CA Clarity PPM, redémarrez ces services à l'aide de l'outil d'administration système CA Clarity.

Les sections suivantes vous montrent les étapes à suivre pour arrêter les services, selon les configurations du serveur.

**Important :** Dans l'outil d'administration système CA Clarity (nsa), n'arrêtez pas les services de base de données (db), de balise et de rapports (reports) s'ils sont déployés sur le serveur.

#### **Arrêt des services à l'aide d'Apache Tomcat**

Pour arrêter les services Application CA Clarity (app) et Arrière-plan CA Clarity (bg) dans une configuration utilisant Apache Tomcat comme serveur d'application CA Clarity, suivez la procédure ci-dessous.

#### **Pour arrêter les services :**

1. Connectez-vous à l'outil d'administration système CA Clarity.

La page *Présentation* apparaît.

2. Dans le menu Accueil, sélectionnez Tous les services.

La page *Tous les services* s'affiche.

3. Cochez les cases des services Application CA Clarity (app) et Arrière-plan CA Clarity (bg) et cliquez sur Arrêter.

Les services sont arrêtés.

#### **Arrêt des services à l'aide de BEA WebLogic/IBM WebSphere**

Pour arrêter les services app et bg dans une configuration qui utilise BEA WebLogic ou IBM WebSphere comme serveur d'applications CA Clarity, procédez comme suit.

#### **Pour arrêter les services :**

1. Connectez-vous à l'outil d'administration système CA Clarity.

La page Présentation apparaît.

2. Dans le menu Accueil, sélectionnez Tous les services.

La page Tous les services s'affiche.

- 3. Activez les cases à cocher Application CA Clarity (app) et Arrière-plan CA Clarity (bg).
- 4. Cliquez sur Arrêter.
- 5. Arrêtez le système d'administration CA Clarity et les applications à l'aide de la console d'administration du serveur d'application.

Remarque : Pour plus d'informations, consultez la documentation du fournisseur J2EE.

#### <span id="page-13-0"></span>**Installation du module d'extension**

Suivez la procédure ci-dessous pour installer les mises à jour des objets, des rapports et de la base de données.

**Important :** Sauvegardez l'installation de CA Clarity PPM avant d'installer ce module d'extension pour pouvoir restaurer la version précédente de l'application, le cas échéant. Lors de l'installation d'un module d'extension, vous pouvez écraser les vues personnalisées des objets CA Clarity PPM prêts à l'emploi, tels que les projets. Si des vues personnalisées ont été définies pour votre organisation, considérez la possibilité d'installer ce module d'extension dans un environnement de test avant de l'installer dans votre environnement de production. L'installation du module d'extension est irréversible.

#### **Installation du module d'extension**

- 1. Ouvrez une fenêtre d'invite de commande dans le répertoire vers lequel vous avez extrait les fichiers .jar et saisissez la commande suivante : install
- 2. Appuyez sur Entrée.

Le processus d'installation commence.

3. Suivez les instructions à l'écran pour installer le module d'extension.

#### <span id="page-13-1"></span>**Lancement des services**

Vous devez arrêter les services Application CA Clarity (app) et Arrière-plan CA Clarity (bg) avant d'appliquer le module d'extension, puis les redémarrer après avoir appliqué le module d'extension. Pour cela, accédez à l'outil d'administration système CA Clarity.

Les sections suivantes vous montrent les étapes à suivre pour démarrer les services, selon les configurations de serveur.

#### **Lancement des services à l'aide d'Apache Tomcat (serveur unique)**

Pour lancer les services Application CA Clarity (app) et Arrière-plan CA Clarity (bg) dans une configuration utilisant Apache Tomcat comme serveur d'application CA Clarity, et où tous les services sont exécutés sur un serveur unique, suivez les étapes suivantes.

#### **Pour lancer les services :**

1. Connectez-vous à l'outil d'administration système CA Clarity.

La page *Présentation* apparaît.

2. Dans le menu Accueil, sélectionnez Tous les services.

La page *Tous les services* s'affiche.

3. Cochez les cases des services Application CA Clarity (app) et Arrière-plan CA Clarity (bg) et cliquez sur Démarrer.

Les services sont lancés.

#### **Lancement des services à l'aide d'Apache Tomcat (plusieurs serveurs)**

Pour lancer les services Application CA Clarity (app) et Arrière-plan CA Clarity (bg) dans une configuration utilisant Apache Tomcat comme serveur d'application CA Clarity, et où tous les services sont distribués sur plusieurs serveurs, suivez les étapes suivantes.

#### **Pour lancer les services :**

1. Connectez-vous à l'outil d'administration système CA Clarity.

La page *Présentation* apparaît.

2. Dans le menu Accueil, sélectionnez Tous les services.

La page *Tous les services* s'affiche.

- 3. Fermez tous les services à distance app et bg.
- 4. Cliquez sur Tout distribuer dans le menu Distribution.

La page *Tout distribuer* s'affiche.

- 5. Sélectionnez les serveurs à distance et cliquez sur Distribuer. Attentez la fin de la distribution.
- 6. Dans le menu Accueil, sélectionnez Tous les services.

La page *Tous les services* s'affiche.

7. Cochez les cases des services Application CA Clarity (app) et Arrière-plan CA Clarity (bg) et cliquez sur Démarrer.

Les services sont lancés.

#### **Lancement des services à l'aide de BEA WebLogic/IBM WebSphere**

Pour lancer les services Application CA Clarity (app) et Arrière-plan CA Clarity (bg) dans une configuration utilisant BEA WebLogic ou IBM WebSphere comme serveur d'application CA Clarity, suivez la procédure ci-dessous.

#### **Pour lancer les services :**

- 1. Connectez-vous à l'outil d'administration système CA Clarity. La page Présentation apparaît.
- 2. Dans le menu Installation, sélectionnez Installer et mettre à niveau.

La page Installer et mettre à niveau : Base de données s'affiche.

3. Dans le menu de contenu, cliquez sur Application du progiciel EAR.

La page Installer et mettre à niveau : Progiciel EAR s'affiche.

4. Cliquez sur Créer un progiciel.

L'application est package, le fichier niku.ear est crée.

5. Dans la console d'administration du serveur d'application J2EE, d éployez le progiciel (niku.ear).

#### <span id="page-15-0"></span>**Application du module d'extension**

Si vous avez déjà installé le module d'extension et que vous effectuez une mise à niveau à une version actuelle, vous devez sélectionner les éléments nouveaux ou modifiés à appliquer au module avant de les appliquer.

La page Détails du module d'extension de Studio contient tous les éléments (portlets, pages, requêtes, consultations, onglets et rapports) fournis avec le module d'extension. Cette page vous permet d'appliquer ces éléments.

Par défaut, le système sélectionne uniquement les éléments nouveaux ou qui ont été modifiés lors de la mise à niveau vers la version actuelle du module d'extension. Vous pouvez cependant sélectionner ou désélectionner certains éléments.

Les nouveaux éléments incluent les éléments nouveaux dans ce module d'extension ou ceux que vous n'aviez pas installés avec la version précédente (leur statut étant : Non installé).

Les éléments modifiés sont ceux qui ont été appliqués à CA Clarity PPM et pour lesquels des changements sont inclus dans la version actuelle. Ils apparaissent avec le statut Mise à jour nécessaire. Vous pouvez sélectionner ou désélectionner les éléments que vous voulez appliquer.

Important : Avant d'appliquer des éléments modifiés, vérifiez que vous n'avez configuré aucun élément existant. Si c'était le cas, vous préférerez sans doute ne pas appliquer ces éléments. Si vous appliquez des éléments modifiés à des éléments existants, leur configuration serait écrasée.

#### **Pour appliquer les éléments du module d'extension :**

1. Connectez-vous à CA Clarity PPM et ouvrez l'outil d'administration.

La page Accueil de l'outil d'administration s'affiche.

2. Sélectionnez les modules d'extension dans le menu CA Clarity Studio.

La page Modules d'extension s'affiche.

3. Cliquez sur le nom du module d'extension dont vous souhaitez appliquer les éléments.

La page Détails du module d'extension s'affiche.

- 4. Examinez chaque élément sélectionné et acceptez les modifications qui vous intéressent. Seuls les éléments sélectionnés sont mis à jour.
- 5. Cliquez sur Appliquer.

**Remarque :** Si vous avez sélectionné un élément dépendant d'autres éléments, ces derniers seront également mis à jour.

La liste des éléments mis à jour figure dans la page Confirmer la mise à jour ou l'installation de modules d'extension.

- 6. Effectuez l'une des actions suivantes :
	- Cliquez sur Oui pour mettre à jour ou installer les éléments.

**Remarque :** Si un utilisateur a changé un élément figurant dans la liste de la page Confirmer la mise à jour ou l'installation de modules d'extension, vous devrez publier l'élément pour que l'utilisateur puisse voir le changement.

**Remarque :** Pour plus d'informations sur la publication des éléments configurés (portlets, pages, vues, etc.), consultez le Manuel du développeur de l'application Studio.

Pour annuler le processus, cliquez sur Non.

#### <span id="page-16-0"></span>**Configuration de CA Clarity PPM pour Agile Vision**

La section ci-dessous décrit la procédure à suivre pour lier CA Clarity PPM à Agile Vision.

#### **Pour configurer CA Clarity PPM pour Agile Vision :**

- 1. Connectez-vous à CA Clarity PPM et accédez à l'outil d'administration.
- 2. Dans le menu Paramètres généraux, sélectionnez Configuration Agile Vision.

La page d'administration de Agile Vision s'affiche.

3. Remplissez les champs suivants et cliquez sur Enregistrer :

#### **Nom d'utilisateur**

Nom d'utilisateur pour la connexion à Agile Vision avec des droits d'administrateur système.

#### **Mot de passe**

Définit le mot de passe de connexion à Agile Vision avec des droits d'administrateur système.

#### **Jeton de sécurité**

Définit le jeton de sécurité utilisé pour l'identification du serveur en cas d'échec de la connexion ou d'exécution du serveur CA Clarity PPM à partir d'un réseau non fiable. Vous pouvez récupérer ce jeton à partir de la page Personal Setup de SalesForce.com (SFDC). Pour obtenir des informations supplémentaires, reportez-vous à l'aide en ligne de SalesForce.com.

#### **Nom d'hôte**

Nom d'hôte du serveur proxy.

#### **Port de proxy**

Port du serveur proxy.

#### **Nom d'utilisateur du proxy**

Nom d'utilisateur du serveur proxy.

#### **Mot de passe proxy**

Mot de passe du serveur proxy.

#### <span id="page-17-0"></span>**Association d'un projet CA Clarity PPM à Agile Vision**

Pour pouvoir partager des informations entre CA Clarity PPM et Agile Vision, vous devez associer un projet CA Clarity PPM à Agile Vision. Une fois que vous avez effectué cette association, la sous-page d'Agile Vision dans CA Clarity PPM devient disponible et vous pouvez y spécifier les détails du projet Agile Vision.

Si, par la suite, vous supprimez ce projet CA Clarity PPM, vous ne pouvez pas lier un autre projet à la même version Agile Vision. Vous pouvez lier un nouveau projet CA Clarity PPM à une autre version Agile Vision et déplacer les user stories et les tâches vers cette version nouvellement liée.

#### **Pour lier un projet CA Clarity PPM à Agile Vision :**

- 1. Connectez-vous à CA Clarity PPM.
- 2. Dans le menu Gestion des portefeuilles, sélectionnez Projets.

La page Liste des projets apparaît.

3. Ouvrez un projet existant ou cliquez sur Nouveau pour créer un projet.

La page des propriétés du projet ou la page de création d'un projet s'affiche.

- 4. Cliquez sur Enregistrer.
- 5. Activez l'option Lien vers Agile Vision.

#### <span id="page-18-0"></span>**Configuration de transferts de données entre Agile Vision et CA Clarity PPM**

Pour configurer des transferts de données entre Agile Vision et CA Clarity PPM, indiquez les détails du projet Agile Vision dans le projet CA Clarity PPM que vous avez associé à Agile Vision. Effectuez l'une des actions suivantes :

- Création d'un projet Agile Vision et/ou d'une version à partir de CA Clarity [PPM](#page-19-0) (page [20\)](#page-19-0)
- Liaison d'un projet et d'une version Agile Vision existants à partir de CA [Clarity PPM](#page-20-0) (page [21\)](#page-20-0)
- [Création d'une version Agile Vision dans](#page-21-0) un projet Agile Vision existant à [partir de CA Clarity PPM](#page-21-0) (page [22\)](#page-21-0)

Les règles suivantes s'appliquent à la liaison de projets entre CA Clarity PPM et Agile Vision :

- Si vous indiquez un ID de projet et un nom de version, mais pas d'ID de version, une nouvelle version se crée pour le projet spécifié dans Agile Vision.
- Si vous indiquez l'ID de projet et l'ID de version ainsi que le nom de projet et le nom de version, les noms sont ignorés et les ID sont utilisés pour la liaison à un projet Agile Vision existant.
- La description du projet CA Clarity PPM est ajoutée en tant que description du projet et/ou de la version Agile Vision lors de la création du projet ou de la version. Le superutilisateur de Agile Vision peut modifier cette description sans que celle-ci soit écrasée dans CA Clarity PPM.
- Si vous ne remplissez aucun champ, le job de synchronisation échoue et aucun élément n'est créé ni lié dans Agile Vision.

**Recommandation** : pour lier un projet CA Clarity PPM à Agile Vision, vérifiez ce qui suit :

- L'option de création automatique des tâches d'effort est désactivée.
- Il n'existe actuellement aucune tâche dans le projet CA Clarity PPM.

#### <span id="page-19-0"></span>**Création d'un projet et d'une version Agile Vision à partir de CA Clarity PPM**

Pour créer un projet et une version Agile Vision, vous devez spécifier un nom de projet et un nom de version dans le projet CA Clarity PPM. N'entrez aucune valeur dans les champs d'ID de projet et d'ID de version.

#### **Pour créer un projet et une version Agile Vision à partir de CA Clarity PPM :**

- 1. Dans CA Clarity PPM, ouvrez le projet que vous avez associé à Agile Vision. Ses propriétés s'affichent.
- 2. Dans le menu de contenu, cliquez sur Agile Vision.

La page des propriétés d'Agile Vision s'affiche.

3. Remplissez les champs ci-dessous :

#### **Nom du projet Agile Vision**

Permet de définir le nom du projet Agile Vision que vous souhaitez créer.

#### **Nom de la version Agile Vision**

Permet de définir le nom de la version Agile Vision que vous souhaitez créer.

#### **Préfixe du projet**

Permet de définir le préfixe unique à ajouter au nom du projet pour les user stories et les tâches. Vous ne pouvez plus modifier le préfixe une fois que le projet est créé.

#### **Limites :** 6 caractères

4. Enregistrez à présent les modifications apportées.

Une fois le job de synchronisation de projet Agile Vision exécuté, les champs suivants sont remplis automatiquement dans CA Clarity PPM et la version et le projet sont créés dans Agile Vision :

#### **ID du projet Agile Vision**

Indique l'ID du projet Agile Vision. Cette valeur est récupérée automatiquement à partir de Agile Vision.

**Source** : champ ID du projet de la page Détails du projet Agile Vision.

#### **ID de la version Agile Vision**

Indique l'ID de la version Agile Vision. Cette valeur est récupérée automatiquement à partir de Agile Vision.

**Source** : champ ID de la version de la page Détails de la version Agile Vision.

#### <span id="page-20-0"></span>**Liaison d'un projet et d'une version Agile Vision existants à partir de CA Clarity PPM**

Pour lier un projet et une version Agile Vision existants, vous devez indiquer les ID de projet et de version dans le projet CA Clarity PPM. N'entrez aucune valeur dans les champs de nom de projet, de nom de version et de préfixe.

#### **Pour lier un projet et une version Agile Vision existants à partir de CA Clarity PPM :**

- 1. Dans CA Clarity PPM, ouvrez le projet que vous avez associé à Agile Vision. Ses propriétés s'affichent.
- 2. Dans le menu de contenu, cliquez sur Agile Vision.

La page des propriétés d'Agile Vision s'affiche.

3. Remplissez les champs ci-dessous :

#### **ID du projet Agile Vision**

Définit l'ID d'un projet existant dans Agile Vision. Cette valeur est utilisée pour lier ce projet à un projet Agile Vision existant. Si le lien est établi correctement, ce champ se transforme en champ d'affichage (qui n'autorise pas la saisie).

**Source** : champ ID du projet de la page Détails du projet Agile Vision.

#### **ID de la version Agile Vision**

Définit l'ID d'une version existante dans Agile Vision. Cette valeur est utilisée pour lier ce projet à un projet Agile Vision existant. Si le lien est établi correctement, ce champ se transforme en champ d'affichage (qui n'autorise pas la saisie).

**Source** : champ ID de la version de la page Détails de la version Agile Vision.

4. Enregistrez à présent les modifications apportées.

Une fois le job de synchronisation de projet Agile Vision exécuté, les champs suivants sont remplis automatiquement dans CA Clarity PPM :

#### **Nom du projet Agile Vision**

Affiche le nom du projet Agile Vision. Cette valeur est récupérée automatiquement à partir d'Agile Vision.

**Source** : champ Nom du projet de la page Détails du projet Agile Vision.

#### **Nom de la version Agile Vision**

Affiche le nom de la version Agile Vision. Cette valeur est récupérée automatiquement à partir d'Agile Vision.

**Source** : champ Nom de la version de la page Détails de la version Agile Vision.

#### **Préfixe du projet**

Affiche le préfixe unique des user stories et des tâches du projet Agile Vision.

**Source** : champ Préfixe du projet de la page Détails du projet Agile Vision.

#### <span id="page-21-0"></span>**Création d'une version Agile Vision dans un projet Agile Vision existant**

Pour créer une version Agile Vision dans un projet Agile Vision existant, indiquez l'ID de projet et le nom de version Agile Vision dans le projet CA Clarity PPM. N'entrez aucune valeur pour les champs d'ID de version, de nom de projet et de préfixe.

#### **Pour créer une version Agile Vision dans un projet Agile Vision existant :**

- 1. Dans CA Clarity PPM, ouvrez le projet que vous avez associé à Agile Vision. Ses propriétés s'affichent.
- 2. Dans le menu de contenu, cliquez sur Agile Vision.

La page des propriétés d'Agile Vision s'affiche.

3. Remplissez les champs ci-dessous :

#### **ID du projet Agile Vision**

Définit l'ID d'un projet existant dans Agile Vision. Cette valeur est utilisée pour lier ce projet à un projet Agile Vision existant. Si le lien est établi correctement, ce champ se transforme en champ d'affichage (qui n'autorise pas la saisie).

**Source** : champ ID du projet de la page Détails du projet Agile Vision.

#### **Nom de la version Agile Vision**

Permet de définir le nom de la version Agile Vision que vous souhaitez créer.

4. Enregistrez à présent les modifications apportées.

Une fois le job de synchronisation de projet Agile Vision exécuté, les champs suivants sont remplis automatiquement dans CA Clarity PPM :

#### **ID de la version Agile Vision**

Indique l'ID de la version Agile Vision. Cette valeur est récupérée automatiquement à partir de Agile Vision.

**Source** : champ ID de la version de la page Détails de la version Agile Vision.

#### **Nom du projet Agile Vision**

Affiche le nom du projet Agile Vision. Cette valeur est récupérée automatiquement à partir d'Agile Vision.

**Source** : champ Nom du projet de la page Détails du projet Agile Vision.

#### **Préfixe du projet**

Affiche le préfixe unique des user stories et des tâches du projet Agile Vision.

**Source** : champ Préfixe du projet de la page Détails du projet Agile Vision.

#### <span id="page-22-0"></span>**Vérification du statut d'intégration d'un projet Agile Vision**

Nous vous conseillons de vérifier le statut d'intégration dans la page des propriétés Agile Vision après avoir lié un projet CA Clarity PPM à Agile Vision. Si l'intégration réussit, cela signifie que les données sont transférées entre Agile Vision et CA Clarity PPM. Si l'intégration échoue, cela peut signifier ce qui suit :

- Les informations d'identification SFDC ou Agile Vision sont incorrectes à la page de configuration de l'administration de Agile Vision.
- Le réseau SFDC est éteint.
- L'ID de projet ou de version Agile Vision est incorrect.
- Le projet Agile Vision que vous essayez de créer existe déjà.
- La version Agile Vision est déjà liée à un autre projet CA Clarity PPM.

Si l'une de ces informations est incorrecte, relancez l'intégration en entrant les valeurs correctes et en exécutant le job de synchronisation du projet Agile Vision.

#### **Pour réviser le statut d'intégration Agile Vision :**

1. Dans CA Clarity PPM, ouvrez le projet et cliquez sur Agile Vision dans le menu de contenu.

La page des propriétés d'Agile Vision s'affiche.

2. Vérifiez les informations dans les champs suivants :

#### **Statut de la synchronisation**

Affiche le statut du job de synchronisation de projet Agile Vision (Réussi, En attente ou Echec).

#### **Informations détaillées sur la synchronisation**

Affiche les détails du statut du job (ex. : date et heure) lors de sa dernière exécution. Si le job a échoué, ce champ affiche les détails des erreurs qui se sont produites.

## <span id="page-23-0"></span>**Mappage de projets**

Lorsque vous liez un projet CA Clarity PPM à un projet Agile Vision, vous pouvez afficher et utiliser ces projets dans Agile Vision. Une fois les projets liés, les dates de version sont automatiquement mises à jour dans Agile Vision, si vous mettez à jour les dates de projet dans CA Clarity PPM.

Le tableau suivant indique le mappage des champs de projet et de version Agile Vision vers les champs de projet CA Clarity PPM :

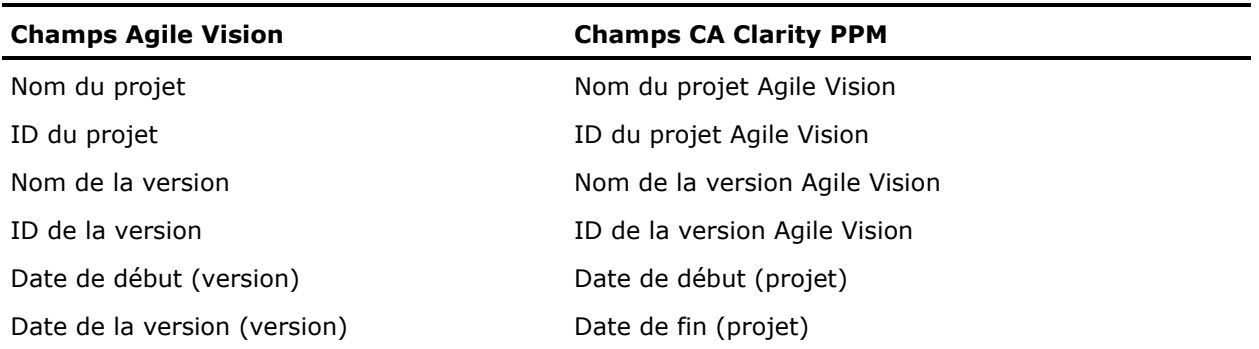

### <span id="page-23-1"></span>**Mappage des ressources**

Lorsque vous ajoutez des ressources à l'équipe du projet CA Clarity PPM intégré, les utilisateurs ne possédant pas de compte d'utilisateur Salesforce.com (SFDC) sont créés en tant que nouveaux comptes SFDC et sont ajoutés en tant qu'utilisateurs Agile Vision. Les ressources possédant des comptes d'utilisateurs Salesforce.com sont ajoutées en tant qu'utilisateurs Agile Vision et sont liées au projet CA Clarity PPM.

Le numéro et l'adresse électronique d'employé d'une ressource permet de déterminer s'il existe un compte SFDC pour cette ressource.

Les nouveaux utilisateurs reçoivent une notification par courriel avec leur adresse électronique et la date comme ID d'utilisateur et un mot de passe temporaire pour la connexion à SFDC. Ils peuvent utiliser ce mot de passe pour accéder à Agile Vision et modifier ce mot de passe. Une licence Agile Vision Enterprise Edition est requise pour chaque compte SFDC qui correspond à un utilisateur Agile Vision et qui est lié à un projet CA Clarity PPM.

#### **Mappage des ressources**

Le tableau suivant indique le mappage des champs de ressource de CA Clarity PPM à Agile Vision :

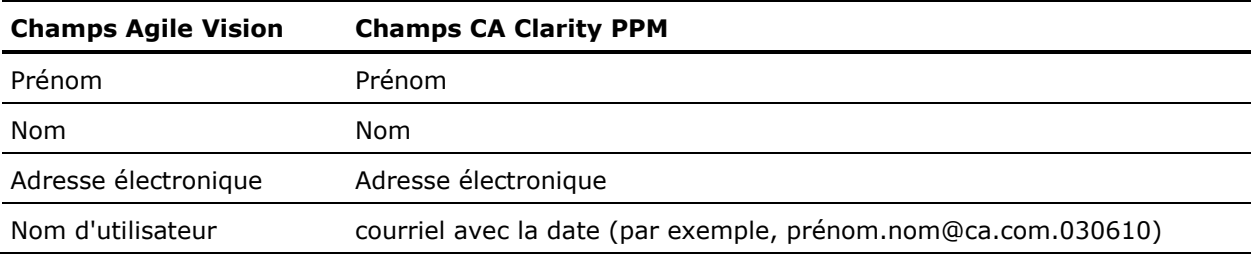

#### **Suppression d'une ressource**

Si une ressource liée est supprimée dans CA Clarity PPM, elle est également supprimée du projet intégré dans Agile Vision. Cette ressource ne peut alors plus journaliser de temps ni être affectée à des user stories et à des tâches qui lient à CA Clarity PPM. Vous pouvez désactiver cet utilisateur dans Agile Vision.

### <span id="page-24-0"></span>**Mappage de tâches**

Lorsque vous créez des user stories avec des tâches et que vous les affectez à des sprints dans la version Agile Vision, les tâches sont automatiquement créées dans le projet CA Clarity PPM lié. L'organigramme des tâches du projet CA Clarity PPM est créé comme suit :

- Les user stories affectées sont regroupées sous des sprints.
- Les user stories dont l'affectation est annulée sont regroupées en tant que tâches non planifiées.
- Les tâches sont regroupées sous des user stories auxquelles elles sont associées.

#### **Mises à jour des tâches**

Toute modification apportée aux tâches dans Agile Vision est automatiquement mise à jour dans CA Clarity PPM. Par exemple, si le destinataire de la tâche change, il est mis à jour dans CA Clarity PPM. Si les heures estimées et le destinataire sont supprimés de Agile Vision, la charge restante et le destinataire sont également supprimés de la tâche CA Clarity PPM.

#### **Suppression d'une tâche**

Si vous supprimez un sprint dans Agile Vision, la tâche de sprint intégrée est supprimée dans CA Clarity PPM. Les sous-tâches de cette tâche de sprint sont regroupées d'après les critères suivants :

- Si la user story parente n'est pas affectée à un sprint, les sous-tâches sont regroupées sous la tâche non planifiée.
- Si la user story parente est affectée à un nouveau sprint, les sous-tâches sont regroupées sous cette nouvelle tâche de sprint.

Si vous supprimez une user story dans Agile Vision et s'il reste des charges constatées pour l'une de ces tâches, la tâche de la user story et ses soustâches sont cumulées dans le groupe de tâches supprimées dans CA Clarity PPM. S'il ne reste aucunes charges constatées pour ces tâches, la tâche de la user story et ses sous-tâches sont supprimées dans CA Clarity PPM.

#### **Mappage de tâches**

Le tableau suivant indique l'utilisation des informations de sprint, de user story et de tâche Agile Vision pour le remplissage des champs d'organigramme des tâches CA Clarity PPM :

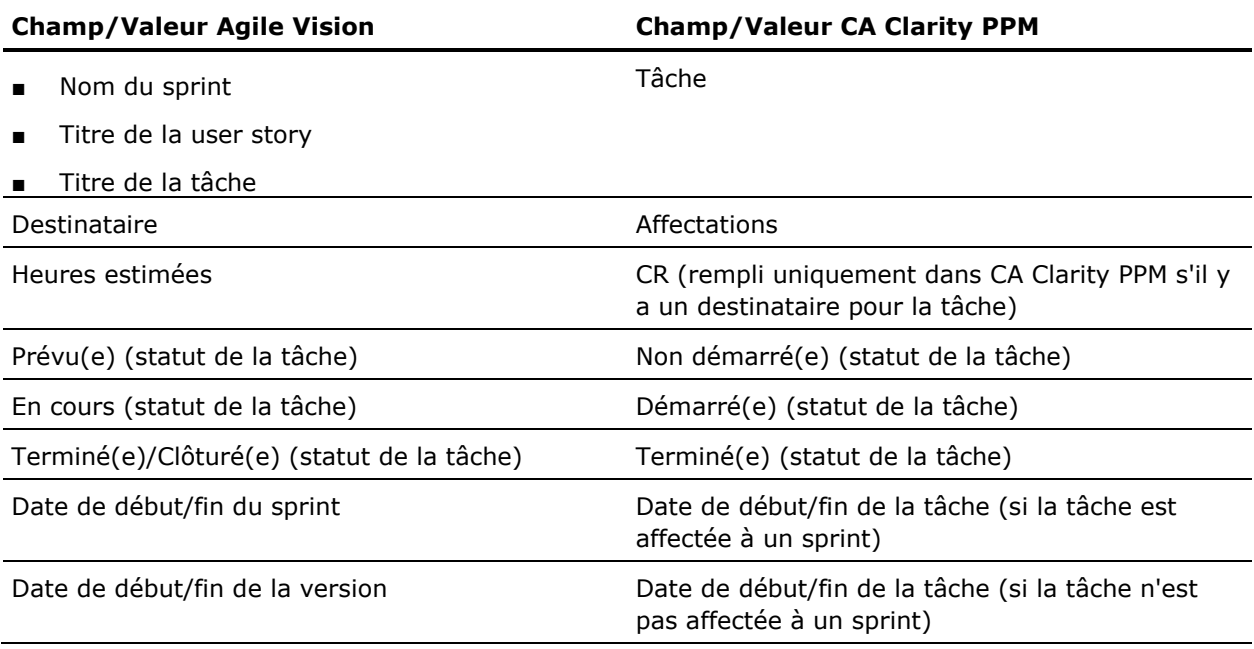

## <span id="page-26-0"></span>**Mappage des journaux des travaux de tâche**

Lorsque vous saisissez les heures travaillées sur une tâche dans Agile Vision à l'aide du journal des travaux de tâche ou du mur virtuel, les mises à jour suivantes ont lieu dans CA Clarity PPM :

- L'utilisateur journalisant le temps est ajouté en tant que destinataire à la tâche liée dans la page Affectations (s'il ne s'agit pas déjà d'un destinataire pour la tâche CA Clarity PPM).
- Les heures travaillées sont ajoutées aux charges constatées de la tâche et
- Les heures travaillées et les heures restantes sont remplies dans la feuille de temps CA Clarity PPM pour la ressource associée et pour la date applicable.

#### **Mappage des journaux des travaux**

Le tableau suivant indique le mappage des informations du journal des travaux de la tâche Agile Vision vers des feuilles de temps CA Clarity PPM :

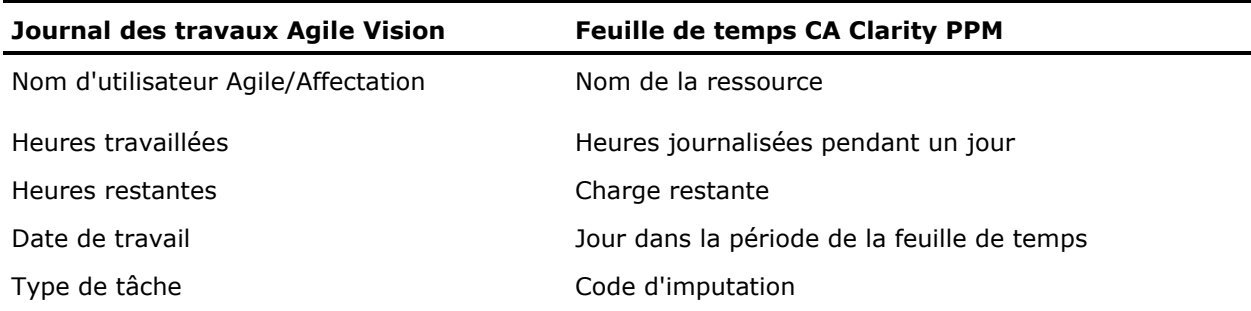

#### **Mise à jour et suppression du journal des travaux**

Chaque fois que vous mettez à jour votre journal des travaux dans Agile Vision, la feuille de temps correspondante est mise à jour dans CA Clarity PPM, à la condition que le statut de la feuille de temps soit autre que Soumis(s).

Vous pouvez supprimer votre journal des travaux dans Agile Vision, même si le temps a déjà été rempli dans une feuille de temps CA Clarity PPM. Si la feuille de temps n'a pas été soumise, elle est mise à jour sur la base des dernières mises à jour de Agile Vision. Si la feuille de temps a déjà été soumise, créez un ajustement de feuille de temps.

**Recommandation :** si vous journalisez du temps dans Agile Vision, patientez jusqu'à l'exécution du job de synchronisation de la feuille de temps pour soumettre la feuille de temps dans CA Clarity PPM. Le job met à jour la feuille de temps avec les dernières heures journalisées et tâches Agile Vision. Pour planifier ce job afin qu'il s'exécute de préférence le week-end, contactez votre administrateur CA Clarity PPM.

#### **Journaux des travaux rendus orphelins**

Si vous supprimez une ressource d'un projet dans CA Clarity PPM avant la publication des journaux des travaux pour cette ressource, ces journaux deviennent orphelins, étant donné qu'il n'existe aucune ressource correspondante pour laquelle vous pouvez les publier.

Dans une telle situation, le chef de projets est invité à effectuer l'une des opérations suivantes :

- Supprimez le journal des travaux dans Agile Vision.
- Ajout de la ressource à l'équipe de projet afin qu'il soit possible d'enregistrer du temps.

## <span id="page-27-0"></span>**Mappage de types de tâche vers les codes d'imputation**

Si vous avez affecté des codes d'imputation aux tâches de votre projet dans CA Clarity PPM, vous pouvez y mapper des types de tâche Agile Vision. Cette opération permet d'affecter les codes d'imputation appropriés aux charges constatées des tâches liées.

Le chef de projets doit posséder des droits d'accès globaux et d'instance pour mapper des types de tâche vers des codes d'imputation et il doit exécuter le processus Remplir les types de tâche Agile Vision :

- Mappage de type de tâche et de code d'imputation Créer
- Mappage de type de tâche et de code d'imputation Tout modifier
- Processus Démarrer

#### **Recommandations :**

Si vous supprimez involontairement des mappages de code d'imputation, vous devez exécuter le processus Remplir les types de tâche Agile Vision manuellement pour récupérer les mappages supprimés.

Pour plus d'informations, consultez le *Manuel d'administration de CA Clarity PPM*.

■ Vous pouvez mapper un type de tâche à un code d'imputation uniquement. Si aucun type de tâche n'est défini pour une tâche dans Agile Vision, vous pouvez y affecter le code d'imputation par défaut dans CA Clarity PPM.

#### **Pour mapper un type de tâche à un code d'imputation :**

1. Dans CA Clarity PPM, ouvrez le projet lié.

Ses propriétés s'affichent.

2. Dans le menu de contenu, sélectionnez Mappage de type de tâche Agile Vision.

La page homonyme s'affiche.

3. Cliquez sur Créer.

La page de création d'un mappage s'affiche.

4. Complétez les champs suivants, et soumettez le mappage :

#### **Type de tâche**

Type d'une tâche Agile Vision.

#### **Code d'imputation**

Code d'imputation CA Clarity PPM de la tâche.

## **Chapitre 3 : Gestion des jobs**

Ce chapitre traite des sujets suivants :

[Résumé des jobs](#page-30-0) (page [31\)](#page-30-0) [Détails du job de synchronisation de projet Agile Vision](#page-31-0) (page [32\)](#page-31-0) [Détails du job de synchronisation de feuille de temps Agile](#page-32-0) Vision (page [33\)](#page-32-0) [Avis relatif aux tierces parties](#page-34-0) (page [35\)](#page-34-0)

## <span id="page-30-0"></span>**Résumé des jobs**

Lorsque vous installez le module d'extension CA Clarity Agile Enterprise, les jobs de synchronisation de projet Agile Vision et de feuille de temps Agile Vision deviennent disponibles et actifs. Par défaut, ces jobs sont planifiés pour s'exécuter automatiquement à des intervalles prédéfinis (tous les jours à 09 h 00) et pour transférer des informations entre CA Clarity PPM et Agile Vision. Vous pouvez adapter les planifications par défaut de ces jobs aux besoins de votre organisation. Vous pouvez également exécuter les jobs immédiatement pour déplacer des données de Agile Vision ou de CA Clarity PPM.

Pour obtenir des informations sur la planification et l'exécution des jobs, consultez le *Manuel d'administration de CA Clarity PPM*.

#### **Restrictions**

Les jobs de synchronisation Agile Vision ne peuvent pas s'exécuter simultanément aux jobs CA Clarity PPM suivants :

- Valider les feuilles de temps
- Division en créneaux
- Extraction de matrices de taux
- Mettre à jour les totaux de la valeur d'en-cours
- Mettre à jour l'historique des valeurs d'en-cours

## <span id="page-31-0"></span>**Détails du job de synchronisation de projet Agile Vision**

Le job de synchronisation de projet Agile Vision synchronise ce qui suit :

- Projets et ressources de CA Clarity PPM à Agile Vision
- Tâches de Agile Vision à CA Clarity PPM

#### **Détails de la synchronisation de projet**

Dans CA Clarity PPM, le job remplit les champs suivants dans la sous-page Agile Vision :

- Nom du projet Agile Vision
- Nom de la version Agile Vision

Dans Agile Vision, le job remplace la date de début de version et la date de version par les dates de début et de fin de projet CA Clarity PPM.

**Recommandation :** le statut du job de synchronisation de projet est Echec, lorsqu'un seul projet échoue et même si beaucoup d'autres projets réussissent. Le statut Echec informe l'administrateur qu'il doit effectuer une opération pour un ou plusieurs projets. Ce statut ne signifie pas forcément que tous les projets ont échoué. Pour déterminer les projets requérant une intervention de l'administrateur ainsi que le motif de cette intervention, consultez le fichier journal du job de synchronisation.

#### **Détails de la synchronisation de ressource**

Dans Agile Vision, le job crée un utilisateur, sauf si la ressource est un utilisateur SFDC existant déjà.

Les champs suivants sont récupérés à partir de CA Clarity PPM :

- Prénom
- Nom
- Adresse électronique
- Nom d'utilisateur

#### **Détails de la synchronisation de tâche**

Dans CA Clarity PPM, le job remplit automatiquement les éléments suivants dans l'organigramme des tâches d'un projet à l'aide des sprints, des user stories et des tâches Agile Vision :

- Tâches récapitulatives
- Tâches détaillées
- Tâches non planifiées

## <span id="page-32-0"></span>**Détails du job de synchronisation de feuille de temps Agile Vision**

Le job de synchronisation de feuille de temps Agile Vision récupère automatiquement les éléments suivants dans les journaux des travaux de tâche de CA Clarity PPM à partir de Agile Vision :

- Charges constatées des tâches
- Heures travaillées et charge restante d'une ressource à une date spécifique dans les feuilles de temps.

A chaque exécution, le job de synchronisation de feuille de temps écrase toutes les modifications apportées aux feuilles de temps encore ouvertes dans CA Clarity PPM.

**Recommandation :** toutes les modifications que vous apportez dans Agile Vision sont reflétées dans la feuille de temps CA Clarity PPM à la prochaine exécution du job de synchronisation de feuille de temps. Vous n'avez pas besoin de mettre à jour les tâches Agile Vision dans la feuille de temps CA Clarity PPM.

## <span id="page-34-0"></span>**Annexe A : Avis relatif aux tierces parties**

#### **Dojo Toolkit 1.3.1**

Ce produit inclut le logiciel Dojo Toolkit 1.3.1, que CA distribue en accord avec les termes suivants :

Copyright (c) 2005-2009, The Dojo Foundation

All rights reserved.

Redistribution and use in source and binary forms, with or without modification, are permitted provided that the following conditions are met:

- Redistributions of source code must retain the above copyright notice, this list of conditions and the following disclaimer.
- Redistributions in binary form must reproduce the above copyright notice, this list of conditions and the following disclaimer in the documentation and/or other materials provided with the distribution.
- Neither the name of the Dojo Foundation nor the names of its contributors may be used to endorse or promote products derived from this software without specific prior written permission.

THIS SOFTWARE IS PROVIDED BY THE COPYRIGHT HOLDERS AND CONTRIBUTORS "AS IS" AND ANY EXPRESS OR IMPLIED WARRANTIES, INCLUDING, BUT NOT LIMITED TO, THE IMPLIED WARRANTIES OF MERCHANTABILITY AND FITNESS FOR A PARTICULAR PURPOSE ARE DISCLAIMED. IN NO EVENT SHALL THE COPYRIGHT OWNER OR CONTRIBUTORS BE LIABLE FOR ANY DIRECT, INDIRECT, INCIDENTAL, SPECIAL, EXEMPLARY, OR CONSEQUENTIAL DAMAGES (INCLUDING, BUT NOT LIMITED TO, PROCUREMENT OF SUBSTITUTE GOODS OR SERVICES; LOSS OF USE, DATA, OR PROFITS; OR BUSINESS INTERRUPTION) HOWEVER CAUSED AND ON ANY THEORY OF LIABILITY, WHETHER IN CONTRACT, STRICT LIABILITY, OR TORT (INCLUDING NEGLIGENCE OR OTHERWISE) ARISING IN ANY WAY OUT OF THE USE OF THIS SOFTWARE, EVEN IF ADVISED OF THE POSSIBILITY OF SUCH DAMAGE.

#### **JSON 1.0**

Ce produit inclut le logiciel JSON 1.0, que CA distribue en accord avec les termes suivants :

Copyright (c) 2002 JSON.org

Permission is hereby granted, free of charge, to any person obtaining a copy of this software and associated documentation files (the "Software"), to deal in the Software without restriction, including without limitation the rights to use, copy, modify, merge, publish, distribute, sublicense, and/or sell copies of the Software, and to permit persons to whom the Software is furnished to do so, subject to the following conditions:

The above copyright notice and this permission notice shall be included in all copies or substantial portions of the Software.

The Software shall be used for Good, not Evil.

THE SOFTWARE IS PROVIDED "AS IS", WITHOUT WARRANTY OF ANY KIND, EXPRESS OR IMPLIED, INCLUDING BUT NOT LIMITED TO THE WARRANTIES OF MERCHANTABILITY, FITNESS FOR A PARTICULAR PURPOSE AND NONINFRINGEMENT. IN NO EVENT SHALL THE AUTHORS OR COPYRIGHT HOLDERS BE LIABLE FOR ANY CLAIM, DAMAGES OR OTHER LIABILITY, WHETHER IN AN ACTION OF CONTRACT, TORT OR OTHERWISE, ARISING FROM, OUT OF OR IN CONNECTION WITH THE SOFTWARE OR THE USE OR OTHER DEALINGS IN THE SOFTWARE.

#### jquery 1.3.2

Ce produit inclut le logiciel jquery 1.3.2, que CA distribue en accord avec les termes suivants :

Copyright (c) 2009 John Resig, http://jquery.com/

Permission is hereby granted, free of charge, to any person obtaining a copy of this software and associated documentation files (the "Software"), to deal in the Software without restriction, including without limitation the rights to use, copy, modify, merge, publish, distribute, sublicense, and/or sell copies of the Software, and to permit persons to whom the Software is furnished to do so, subject to the following conditions:

The above copyright notice and this permission notice shall be included in all copies or substantial portions of the Software.

THE SOFTWARE IS PROVIDED "AS IS", WITHOUT WARRANTY OF ANY KIND, EXPRESS OR IMPLIED, INCLUDING BUT NOT LIMITED TO THE WARRANTIES OF MERCHANTABILITY, FITNESS FOR A PARTICULAR PURPOSE AND NONINFRINGEMENT. IN NO EVENT SHALL THE AUTHORS OR COPYRIGHT HOLDERS BE LIABLE FOR ANY CLAIM, DAMAGES OR OTHER LIABILITY, WHETHER IN AN ACTION OF CONTRACT, TORT OR OTHERWISE, ARISING FROM, OUT OF OR IN CONNECTION WITH THE SOFTWARE OR THE USE OR OTHER DEALINGS IN THE SOFTWARE.

## **Index**

### **I**

intégration association d'un projet CA Clarity PPM à Agile Vision - 18 configuration de CA Clarity PPM - 17 installation d'un module d'extension - 10

#### **J**

jobs présentation - 31 restrictions - 31 synchronisation d'un projet Agile Vision - 32 synchronisation d'une feuille de temps Agile Vision - 33

### **P**

```
présentation
   à propos de l'intégration de CA Desktop 
      Management Suite et de CA Clarity PPM<br>- 7
   jobs de synchronisation 
-
7
   support - iii
projets
   mappage 
- 24
   règles d'intégration 
- 19
```
### **R**

ressources création dans Agile Vision - 24 mappage - 24 suppression dans Agile Vision - 24

### **T**

tâches actualisation des journaux des travaux - 27 mappage - 25 mappage des types de tâche vers des codes d'imputation - 28 mappages des journaux des travaux - 27 mise à jour - 25 suppression - 25 suppression des journaux des travaux - 27 transferts de données entre Agile Vision et CA Clarity PPM, configuration - 19